## **Exp BALCÃO VIRTUAL**

### **MANUAL WEBEX PARA O BALCÃO VIRTUAL ORGANIZADOR**

### **INTRODUÇÃO**

O Balcão Virtual visa possibilitar o atendimento aos usuários da justiça através de um ambiente virtual onde seja possível ter acesso direto e imediato com a unidade judicial que se deseja. No TJPE usaremos a plataforma de videoconferência Cisco Webex.

O acionamento do sistema será feito através de conta corporativa criada seguindo o padrão *balcaovirtual.<unidade judicial>@tjpe.jus.br*, p.ex. *balcaovirtual.diretoria.civel@tjpe.jus.br*. Este será o login para acesso ao Webex da respectiva unidade.

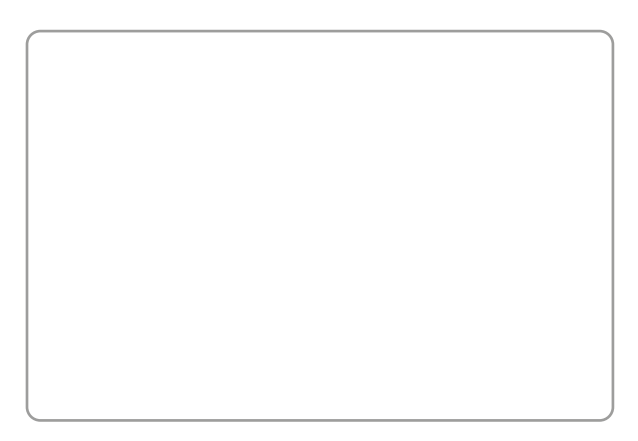

### **Criação do Balcão Virtual**

Para criação da conta do Balcão Virtual deverá ser aberto um chamado através do link tjpe.jus.br/cadastrobalcao, onde se deve informar dados da unidade e dos usuários que poderão ter acesso ao mesmo.

Após login no Portal de Atendimento TIC (utilize seu login e senha rede para entrar) você será encaminhado(a) diretamente ao formulário de cadastro do Balcão Virtual (fig. Abaixo). Siga as instruções da tela para concluir.

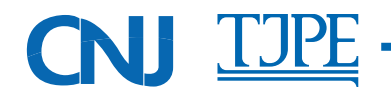

### **\*a BALCÃO VIRTUAL**

### **Ativação da Conta**

Após criada a conta, será necessário acessar o e-mail do Balcão Virtual - **observe que esta conta irá aparecer no seu próprio e-mail, logo abaixo das suas pastas, clique na seta do ícone para expandi-la** – e abrir a mensagem de ativação do serviço, clicar em ativar (fig. ao lado) e seguir com as instruções da tela para criação da senha.

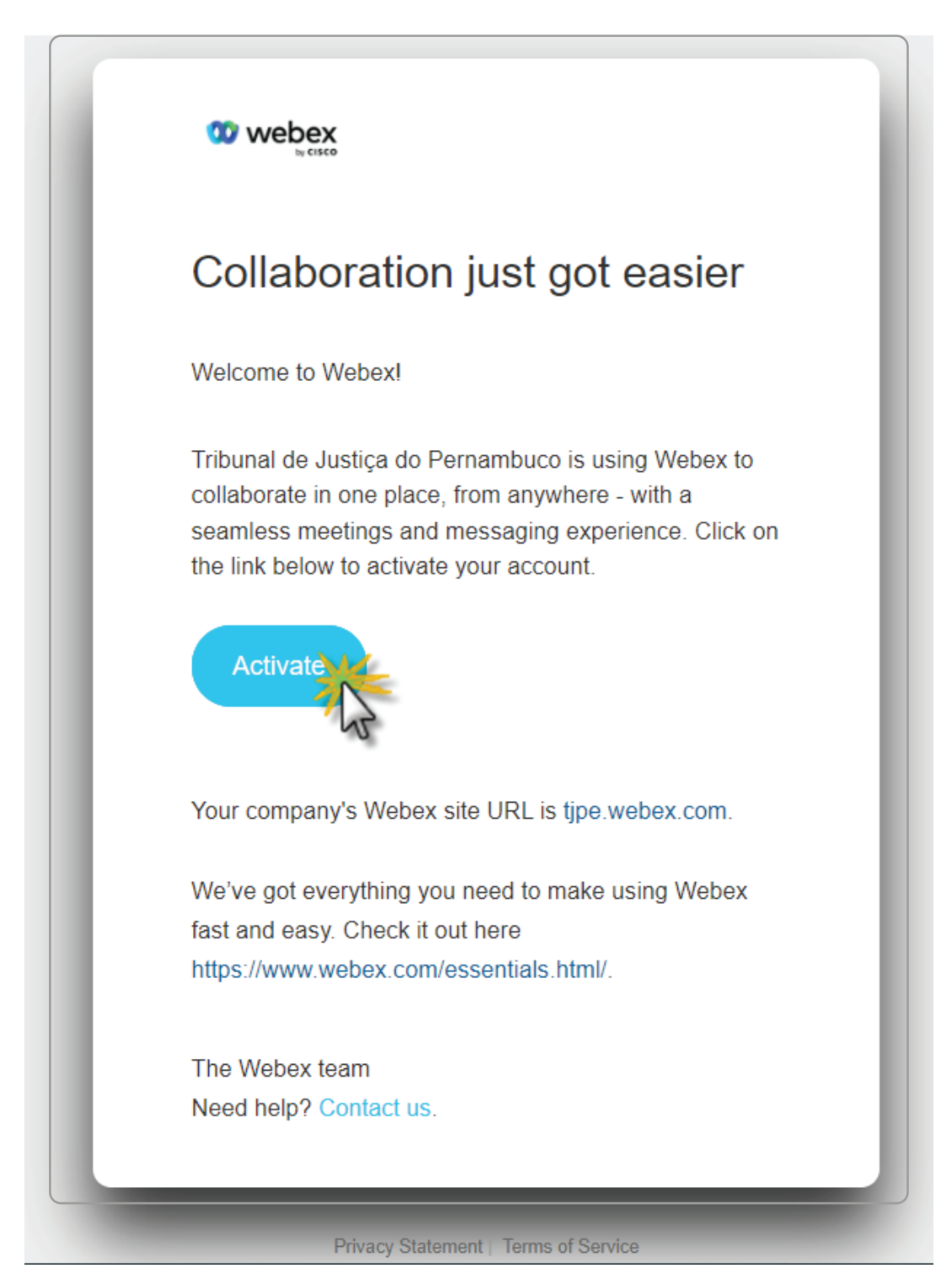

Caso a ativação não tenha ocorrido quando da criação da conta, pode ser que o link para ativação, que está no e-mail, tenha expirado. Porém, é possível solicitar o reenvio com um novo link para a ativação da conta.

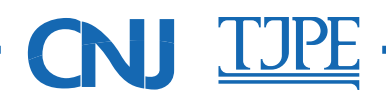

## **ED BALCÃO VIRTUAL**

Seguem os procedimentos para reenvio do link de ativação da conta:

- ▶ Entre no site tjpe.webex.com;
- **Ź**Clique em Iniciar Sessão;
- **★**Informe o e-mail do balcaovirtual, p.ex. balcaovirtual.unidade@tjpe.jus.br ;
- **Ź**Clique em Iniciar Sessão;
- **Ź**Clique em Reenviar;

Conforme gráfico abaixo:

### **Maneiras de iniciar / agendar uma reunião**

Existem duas formas de criar/iniciar uma reunião com o Webex, através de agendamento, onde a sala é criada com período de validade definido e com endereço de acesso dinâmico, ou seja, cada reunião terá um endereço único e terá uma validade para acesso, a outra é através da Sala Pessoal, que tem endereço permanente sempre iniciando com tipe.webex.com/meet/<primeira parte do e-mail da conta cadastrada (antes do @)>, mas que pode ser alterado pelo organizador/gerenciador da conta, desde que seja único dentro da organização (tjpe.webex.com). Seguem exemplos para os dois tipos de reunião:

### **Reunião agendada:**

https://tjpe.webex.com/tjpe/j.php?MTID=mee29d5c1797ec8eb5421ce9349a7e789

Neste caso, toda reunião terá um link diferente.

#### **Sala Pessoal:**

https://tjpe.webex.com/meet/balcaovirtual.diretoria.civel

Este link é permanente.

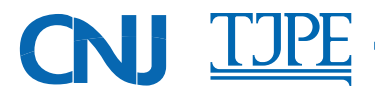

# **ED BALCÃO VIRTUAL**

### **Iniciando uma Sala Pessoal**

- **1.** Abra o navegador de sua preferência;
- **2.** Acesse a página tipe.webex.com;
- **3.** Inicie a sessão;

- **a.** Clique no botão iniciar;
- **b.** Na próxima tela informe o e-mail da conta do Balcão Virtual de sua unidade, clique em próximo;
- **c.** Informe a senha e clique em Iniciar sessão;
- **d.** Será apresentada a tela inicial do Webex:

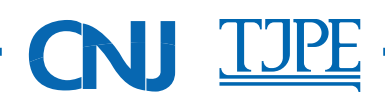

- **4.** Antes de iniciar uma reunião vamos configurar o nome da nossa Sala Pessoal:
	- **a.** Selecione a opção Preferências no menu à esquerda e clique na aba Minha Sala Pessoal;

- **b.** Em Nome da Sala Pessoal ponha "Balcão Virtual da <sua unidade>";
- **c.** Em Bloqueio automático marque a caixa [x] Bloquear automaticamente minha reunião (0) minutos após o início.
- **d.** Este bloqueio é necessário para que os usuários fiquem fora da sala de reunião (no lobby) até que o organizador autorize a entrada (1 por vez), para fazer o atendimento individualizado. Os outros permanecerão no lobby e estarão listados por ordem de entrada (cronológica);
- **e.** Há ainda a opção de Notificação por e-mail para quando alguém entrar no lobby e a Sala Pessoal ainda não esteja aberta ou tenha sido finalizada por inatividade;
- **f.** No final da página, clique no botão Salvar para concluir a alteração.
- **5.** Volte para a página de Início do menu lateral (figura do item 3.d);
- **6.** Para iniciar a sala clique no botão
	- **a.** Será mostrada uma prévia da sala onde o organizador poderá fazer os ajustes de vídeo e som, habilitando ou desabilitando o áudio ou vídeo da câmera e, caso necessário fazer um teste do auto falante e microfone. Provavelmente não será necessário nenhum ajuste. Obs.: Não altere a opção de Áudio. Mantenha sempre **Usar o áudio do computador**.
	- **b.** Clique em

Iniciar reunião

**c.** A sala de reunião será aberta e é só aguardar os usuários.

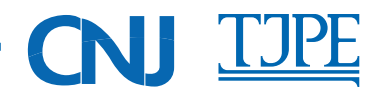

### **7.** A Sala de reuniões

- **a.** Quando algum usuário entrar na sala, ficará à espera no lobby até que o organizador o admita na sala para iniciar o atendimento, para isso, bastará clicar na tarja onde há a informação que há alguém aguardando no lobby, selecionar o primeiro da lista (que foi o primeiro a chegar) e clicar em admitir;
- **b.** Habilite o som e o vídeo e inicie o atendimento;

**c.** Ao final do atendimento o usuário deverá sair da sala para que possa iniciar o atendimento do próximo. Caso o usuário não saia será possível retirá-lo, para isso, basta clicar com o botão direito do mouse sobre o nome dele e selecionar a opção Expulsar;

**d.** Seguir com os atendimentos.

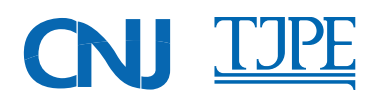

# **ED BALCÃO VIRTUAL**

- **8.** Finalizando a sessão
	- **a.** Para finalizar a reunião clique no botão  $(x)$  e em Terminar reunião.

### **ATENÇÃO!**

Caso a sala não tenha atividade por 30min., o Webex finalizará automaticamente a reunião, dando a oportunidade de cancelamento através de um cronômetro regressivo de 2min, como mostrado na imagem a seguir.

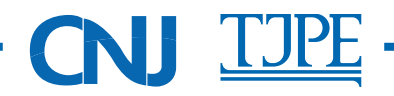

### **Equipamentos necessários à realização de atendimentos através do Balcão Virtual**

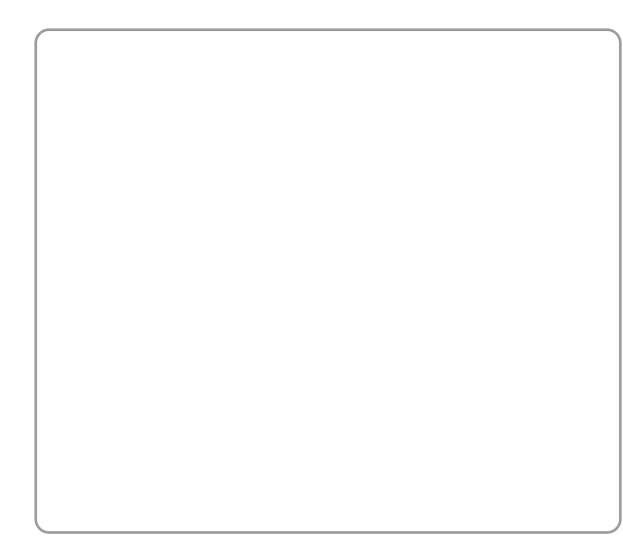

#### **Webcam**

Equipamento indispensável para que os usuários possam se identificar e para criar um clima mais próximo do presencial

**★ Esta câmera é do tipo Plug and Play (conecte** e use): Conecte em uma porta USB livre. A instalação iniciará automaticamente sem necessidade de intervenção do usuário.

**ŹEquipamento será fornecida pelo TJPE**

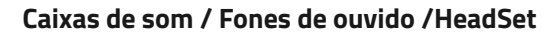

Para que seja possível ouvir o usuário durante um atendimento é necessário ter algum dispositivo de saída de som.

Temos algumas opções neste primeiro momento:

**▶ Caixas de Som: Conectar uma caixa de som em** uma porta USB disponível. Utilizar alguma que esteja sem uso na própria vara.

**Ź**Vantagem: O atendente poderá afastar-se da mesa e ainda continuar ouvindo o usuário. Isto pode ser útil em algumas situações.

**Ź**Desvantagem: a conversa entre atendente e usuário deixa de ser privada e o barulho local poderá prejudicar a comunicação

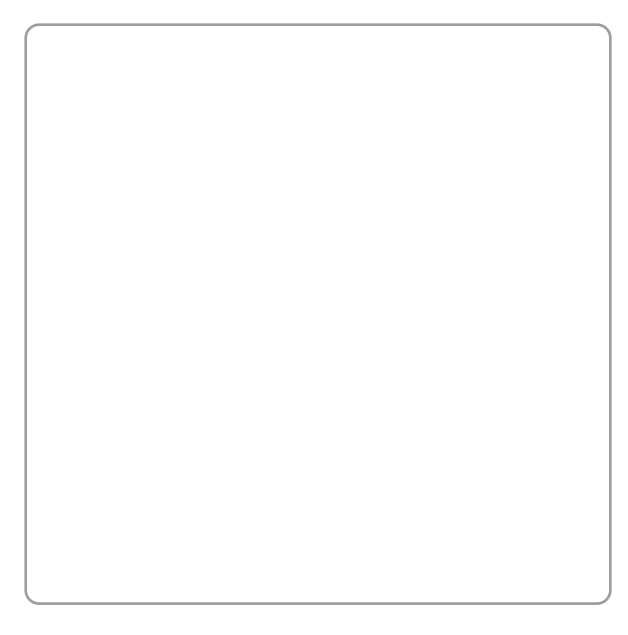

### **Fones de ouvido**

Considerando que estamos em uma pandemia, talvez esta seja a melhor opção. O servidor deverá, por questões de higiene e saúde, utilizar seu próprio fone de ouvido para fins de atendimento.

**Ź**Vantagem: Maior conforto auditivo, sem interferências externas, permitindo melhor comunicação entre os interlocutores.

**Ź**Desvantagem: Limitação da comunicação caso o atendente precise se afastar do posto de trabalho e ainda necessite interagir com o usuário.